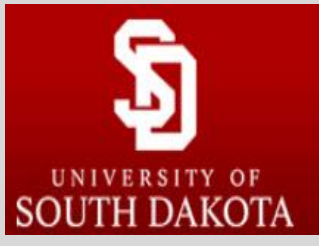

#### Honors Thesis Electronic Submission Guide

USD RED

Research. Engage. Design.

# Step 1: Create an account in RED

- a. First navigate to<https://red.library.usd.edu/honors-thesis/>
- b. Next, select the link to **My Account** near the top of the page

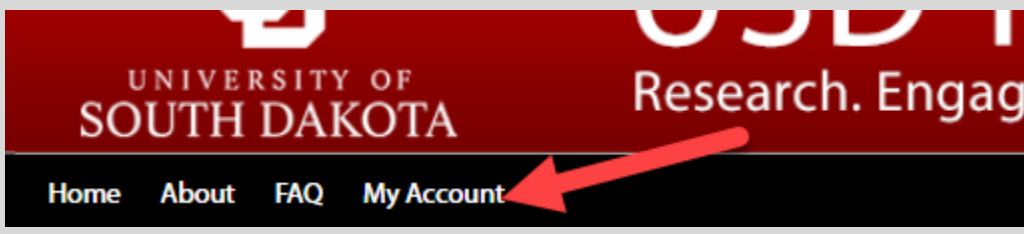

c. Create your account. Select the link to "Current USD users…" and sign in:

For current University of South Dakota students and faculty, please click on the link below to log in using your USD ID.

### Current USD users, sign in with your USD Email Address here

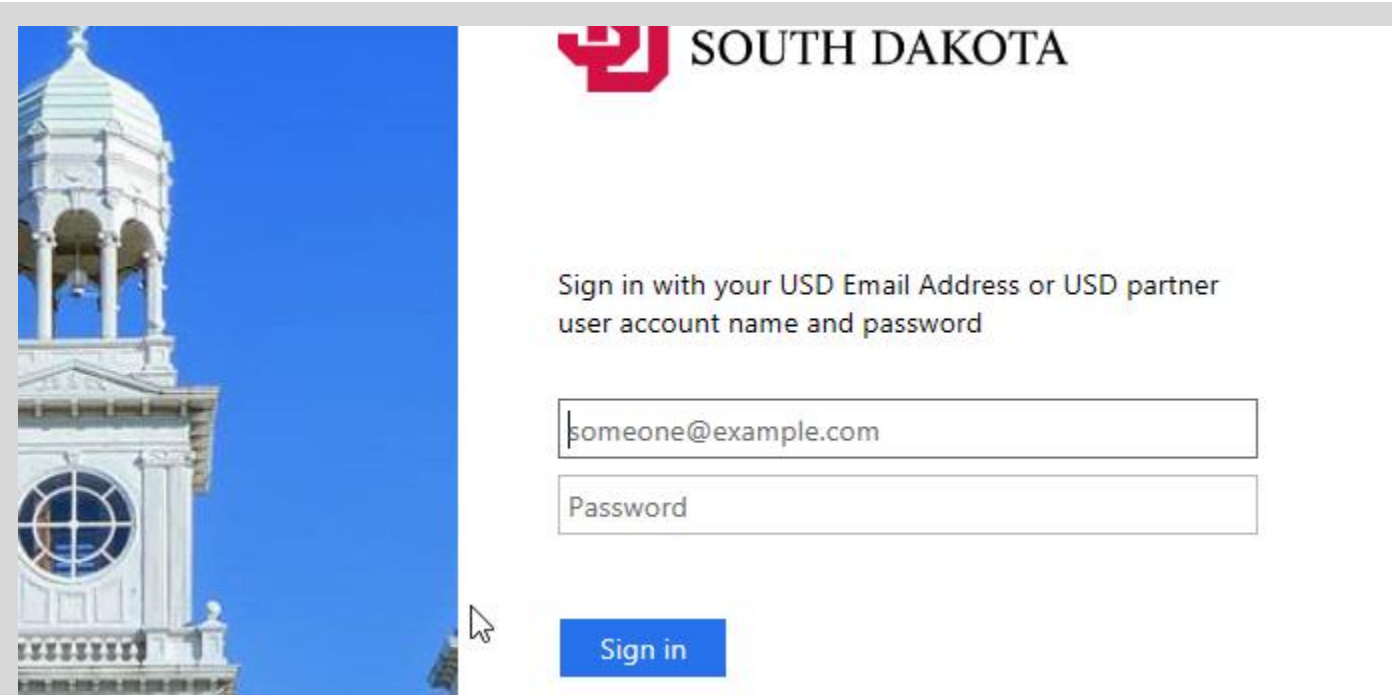

d. Select the link to "Edit Profile":

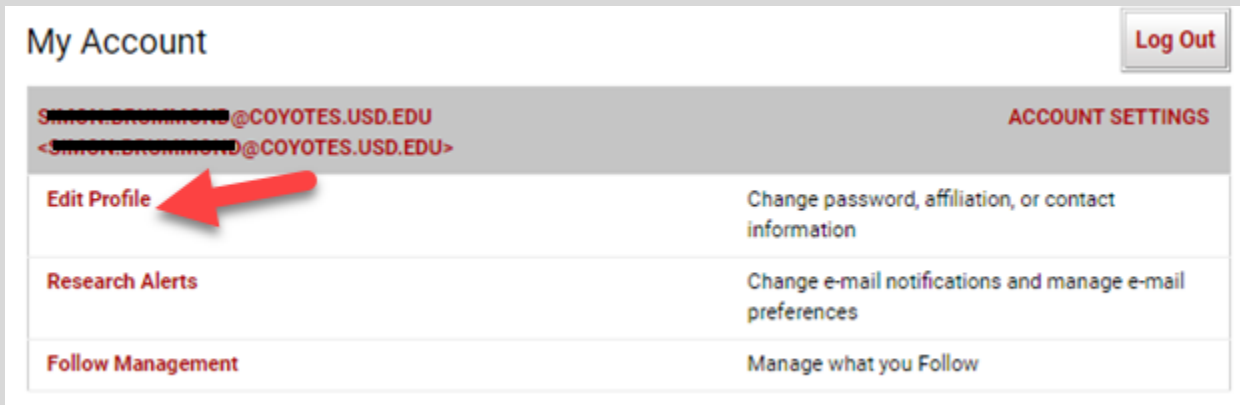

- e. **Note: don't enter anything in the fields for your password or email. It's already been entered automatically**.
- f. Enter your legal USD name and select the "**Update"** button:

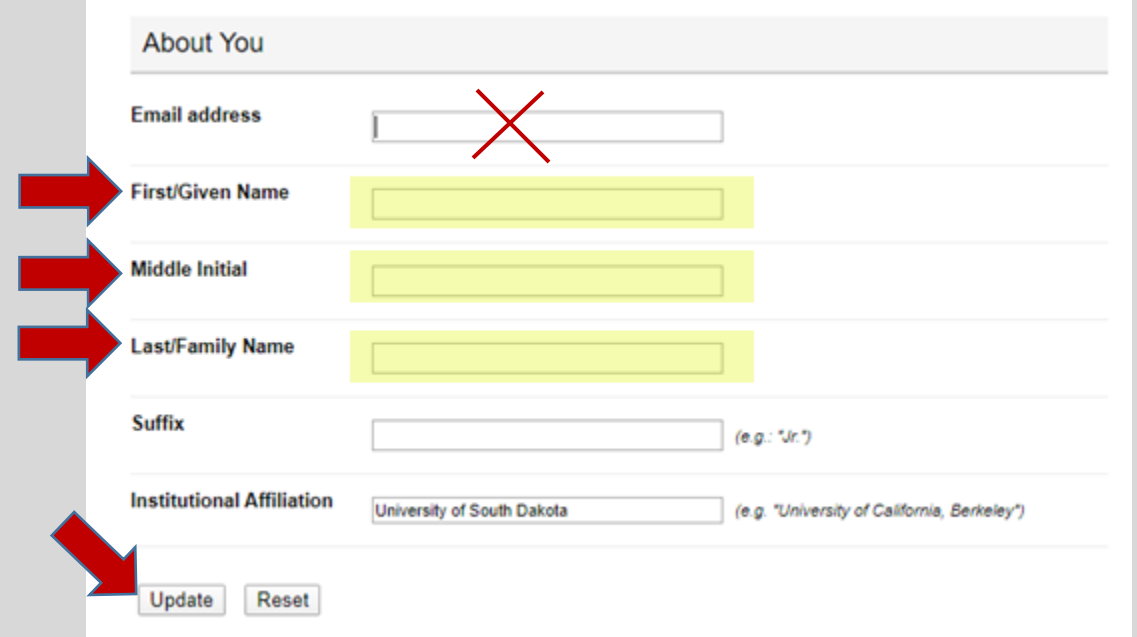

# Step 2: Submitting your thesis electronically

- a. After creating your account, again navigate to the Honors Thesis page: <https://red.library.usd.edu/honors-thesis/>
- b. Next, select the link to "**Submit Research"** on the left side of the page under Author Corner:

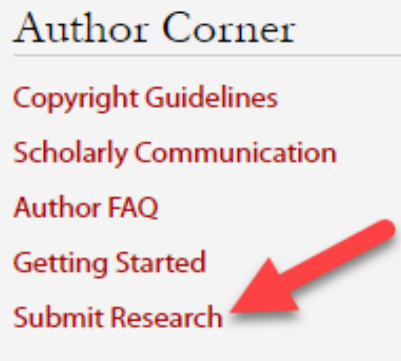

c. You will then be directed to the online **Submission Instructions** and **Submission Agreement** page. Read the Agreement, and check the box at the bottom of the page, indicating you agree with the conditions, and select the **Continue** button.

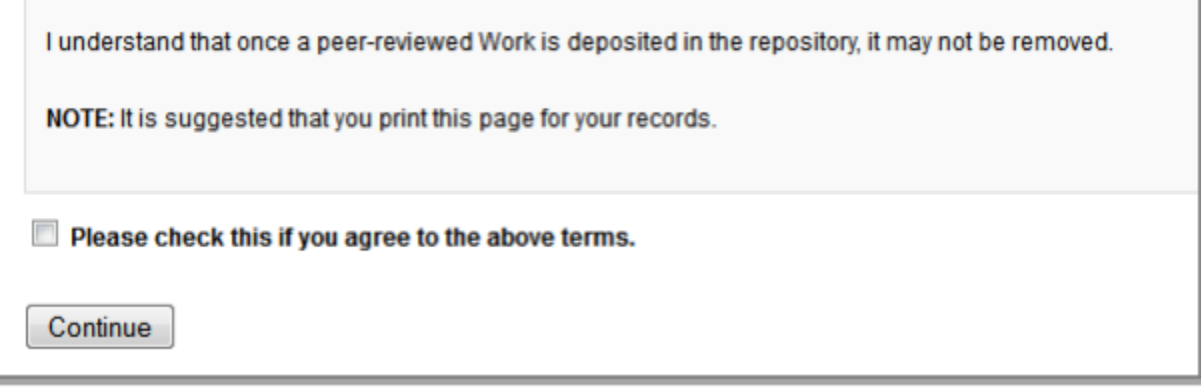

d. After agreeing, you will be taken to the main thesis submission page. Many of the fields on the form are required:

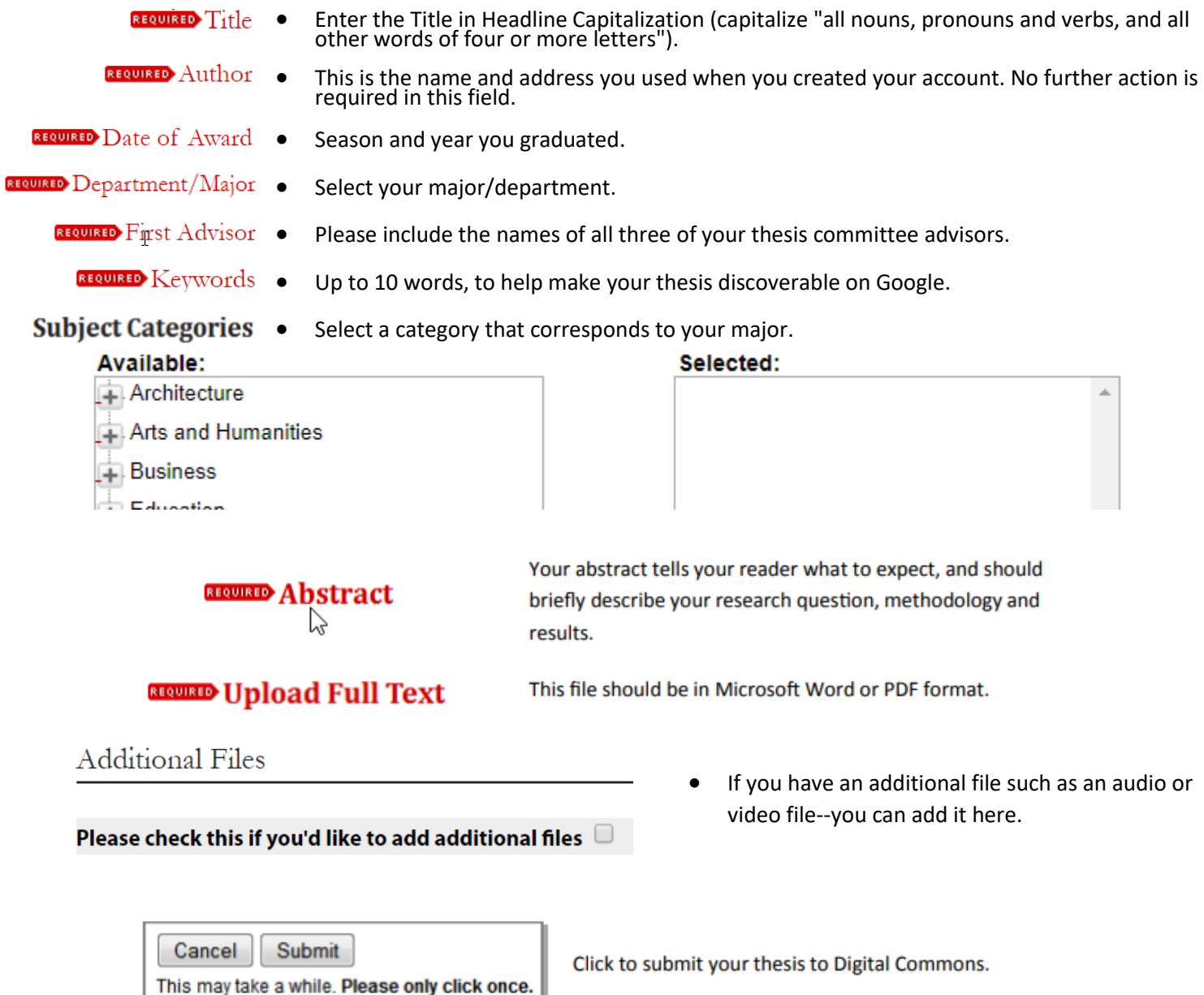

Uploading your thesis may take a few minutes. If clicking on 'Submit' does not take you to a new page after a while, scroll to the top and check for error messages:

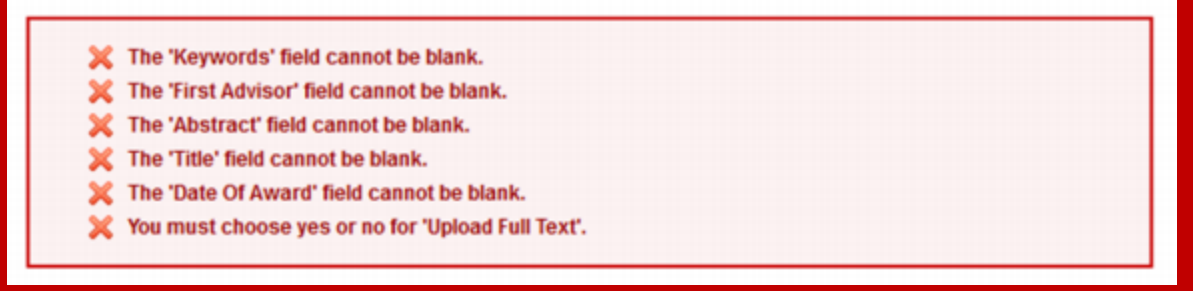

e. If your upload was successful, you will be taken to a page that resembles the following:

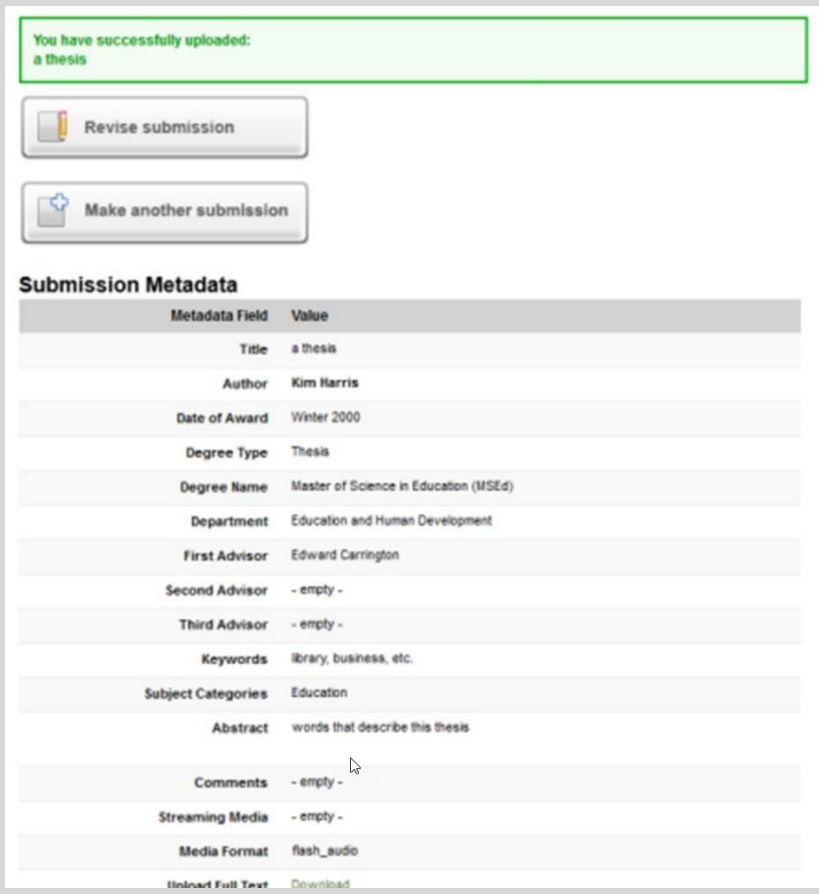

**Congratulations, you have successfully uploaded your thesis!**

You may revise the submission if necessary, or to return to your account page and logout, select the **My Account** button at the top of the screen.

#### On the **My Account** page you can:

#### Log out, manage your account settings, look at your Dashboard Tools or view the status of your submission.

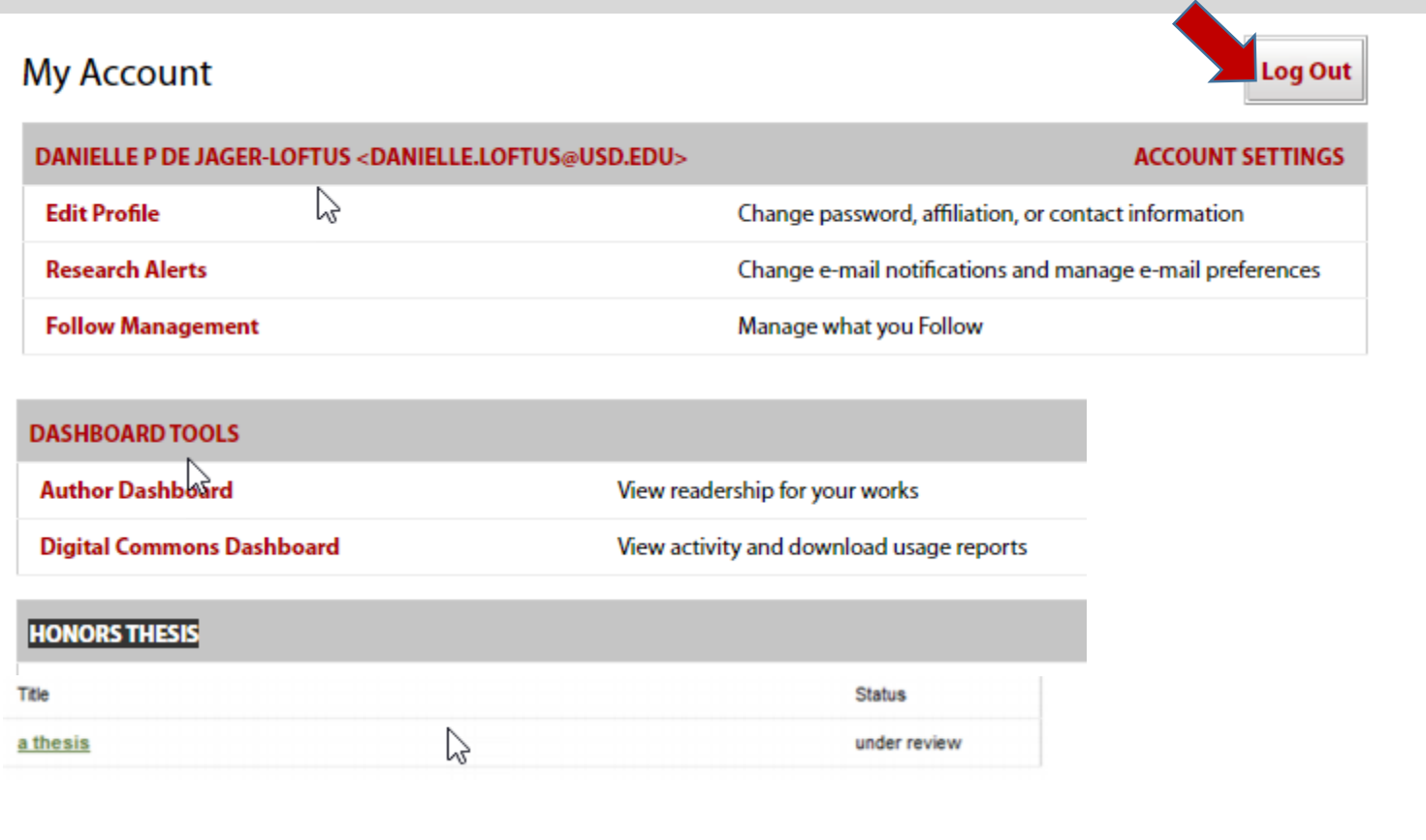

submission, and when they approve it, you will receive notification.  $\mathcal{A}$  also receive monthly emails after your thesis is posted; allerting you to the number of downloads you to the number of downloads you to the number of downloads you to the number of downloads you to the number of At this point, the system will notify the Director of the Honors Program of your

Additionally, you will also receive monthly emails after your thesis is posted; alerting you to the number of downloads your thesis has received.

If you have any questions regarding the process, please contact:

Danielle Loftus University Libraries University of South Dakota PHONE: 605/658-3386 | EMAIL: [Danielle.Loftus@usd.edu](mailto:Danielle.Loftus@usd.edu)